# 第2章 ワードプロセッサ,プレゼンテーション

 $\overline{a}$   $\overline{a}$   $\overline{$ 

 $\begin{pmatrix} 1 & 0 & 0 \\ 0 & 0 & 0 \\ 0 & 0 & 0 \\ 0 & 0 & 0 \\ 0 & 0 & 0 \\ 0 & 0 & 0 \\ 0 & 0 & 0 \\ 0 & 0 & 0 \\ 0 & 0 & 0 & 0 \\ 0 & 0 & 0 & 0 \\ 0 & 0 & 0 & 0 \\ 0 & 0 & 0 & 0 \\ 0 & 0 & 0 & 0 & 0 \\ 0 & 0 & 0 & 0 & 0 \\ 0 & 0 & 0 & 0 & 0 & 0 \\ 0 & 0 & 0 & 0 & 0 & 0 \\ 0 & 0 & 0 & 0 & 0 & 0 & 0 \\ 0 & 0 &$ 

学習内容・目標

- (1) ワードプロセッサを使ってレポートを作成
- (2) プレゼンテーション用のスライドの作成

2–2(オンラ

## 1 ワードプロセッサの起動・文字入力

## 1.1 起動・キー入力 (PC 用)

- (1) スタートボタン または タスクバーの → Word
- (2) 図 1 のような画面が表示されます.

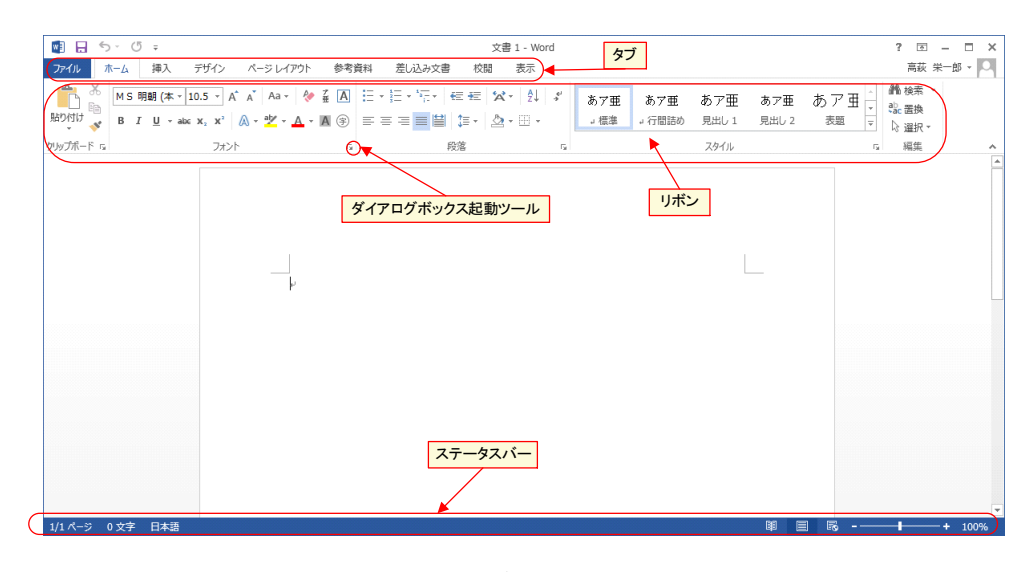

図 1 初期画面

■Caps Lock キー キーボード右上の緑色のランプを見てください. Caps Lock <mark>のランプの状態によって<del>, 3@ift) ち</del>イを</mark>機業用) ないとき,大文字で表示されるか小文字で表示されるかが異なります.

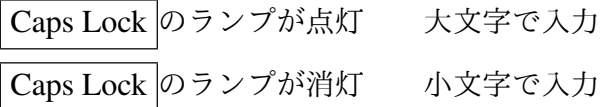

 $\overline{\text{Caps Lock}}$ の状態を変更するには,(<u>Shift</u>) + (Caps Lock・英数)を押します.

■Num Lock キー 「Num Lock」は、キーボード右の数字が並んだキー (テンキー) を数字の入力に使うか, 矢印キーに使う かを設定できます.

> Num Lock のランプが点灯数字の入力に使います Num Lock のランプが消灯矢印(カーソル移動)として使います

 $\overline{\text{Num Lock}}$ の状態を変更するには, (<u>Num Lock</u>)キーを押します.

■挿入・上書きモード 通常挿入モードになっています. 挿入モードで、挿入したい位置の前にカーソルを移動させ. 文字 を入力すると,入力した場所にあった文字は自動的に右に移動します.

(1) 文字と文字の間にカーソル (|) を移動させます.

(2) 文字を入力します.

挿入しながら入力せずに、上書きしながら入力する方法があります. これを「上書き」モードといいます. 切り替えは, <u>(Insert</u>)キーで行います.挿入モードで,(<u>Insert</u>)キーを押す (ステータスバーの<mark> 挿入モード</mark> をクリック) とステータスバーに<br>├─────── 上書モード と表示され,上書きモードになります.挿入モードに戻すにはもう一度,✞ ☎ ✝Insert ✆キーを押します.

2–4(オンラ

#### 1.2 起動・キー入力 (スマートフォン用)

スマートフォンやタブレット (iphone, ipad, Android) のアプリ「Office」(Microsoft 社) で, Word 文書を作成す できます. ただし,画面サイズの制約,画面操作の制約,キー入力の制約,iOS や Andoroid のアプリの機能の制約 基本的な機能のみ利用することに割り切って使うことをお勧めします. 画面レイアウトの変更, フォントの変更な を奇麗にしたりすることは困難です.

ただし、キー入力に関しては、フリック入力に慣れていたり、スマートフォンにキーボードを接続したり、音声 述)を利用することにより補うことができます.

動画:スマートフォン, Word 起動, 入力 (0.5Mbyte)

#### 1.3 音声入力 (オンライン授業用)

キーボード入力が困難な状況のとき,音声入力を利用することにより文書を作成することができます.簡単に るのは, Word のディクテーション機能 (スマートフォンなどのアプリ版, Web 版のみ, 2020/05/04 現在) または Document の音声入力です.

句読点やカッコの入力は、キーボード等から入力したほうが良いようです。また、誤変換がありますので、修正 があります.文章全体で変換する単語を決めているようなので,すこし長めに音声入力したほうがよいようです. で,入力の仕方を検討してみてください.

#### 2–5(オンラ

起動方法

Word(スマートフォンなどのアプリ版) 画面下方のマイクのボタンをタップ 動画:スマートフォン,Word 音声入力 (0.8Mbyte) Word(Web 版) | ホーム から音声 の中の ディクテーション 動画:Web 版, Word 音声入力 (0.8Mbyte) Google Document (Web 版) | ツール の中の音声入力 動画: Web 版, Google Document 音声入力 (0.4Mbyte) Google Document (スマートフォンアプリ版) ツール の中の音声入力 動画:アプリ版,Google Document 音声入力 (0.3Mbyte)

### 1.4 練習問題 W1-1

#### 次の文書を入力しましょう. 最終的にはきれいに整えますが,次のように入力してください.

第 3 章組織的知識創造の理論

(野中郁次郎・竹内弘高著,「知識創造企業」)

(○×ゼミ・レジュメ)

C00-00123A □山○子

1. 暗黙知と形式知について

1.1. 暗黙知

主観的な知(個人知)

経験知(身体)

同時的な知(今ここにある知)

アナログ的な知

1.2. 形式知

客観的な知(組織知)

理性知(精神)

順序的な知(過去の知)

デジタルな知

2. 知識変換モードについて

個人の暗黙知からグループの暗黙知を創造する「共同化」

暗黙知から形式知を創造する「表出化」

個別の形式知から体系的な形式知を創造する「連結化」

形式知から暗黙知を創造する「内面化」

#### 2–7(オンライン授業用)

## 1.5 入力しやすいウインドウへの調整 (PC 用)

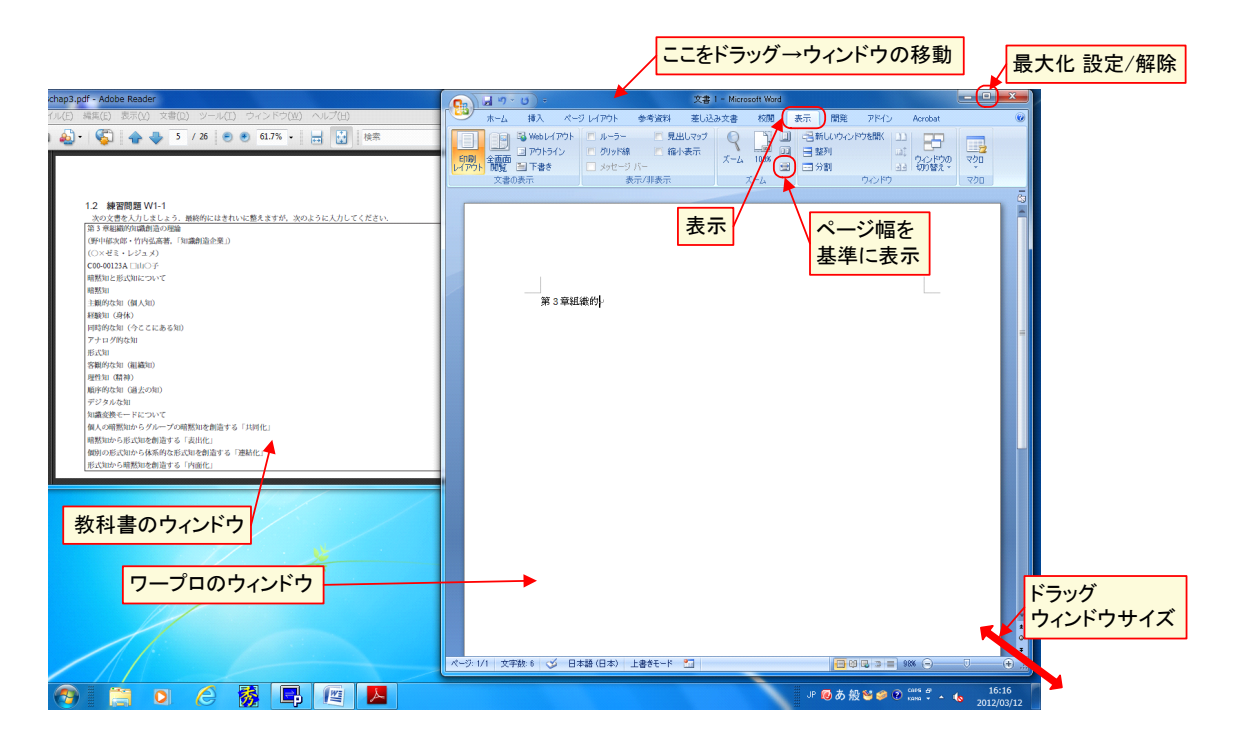

図 2 入力用ウインドウ配置

- (1) PDF(教科書)のウインドウを, 最大化の設定/解除 ボタンや, ウインドウの右下をドラッグして, ウインドウの大き さを調整します.
- (2) 同様にワープロのウインドウの大きさを調整します.
- (3) リボンの 表示 | → | ページ幅を基準に表示

## 1.6 保存

(PC 用)

(1) 図 1 の ファイル のタブ → 名前をつけて保存 とすると「名前をつけて保存」のウインドウが表示されます (2) 保存先などを変更します(例: | ドキュメント をクリック).

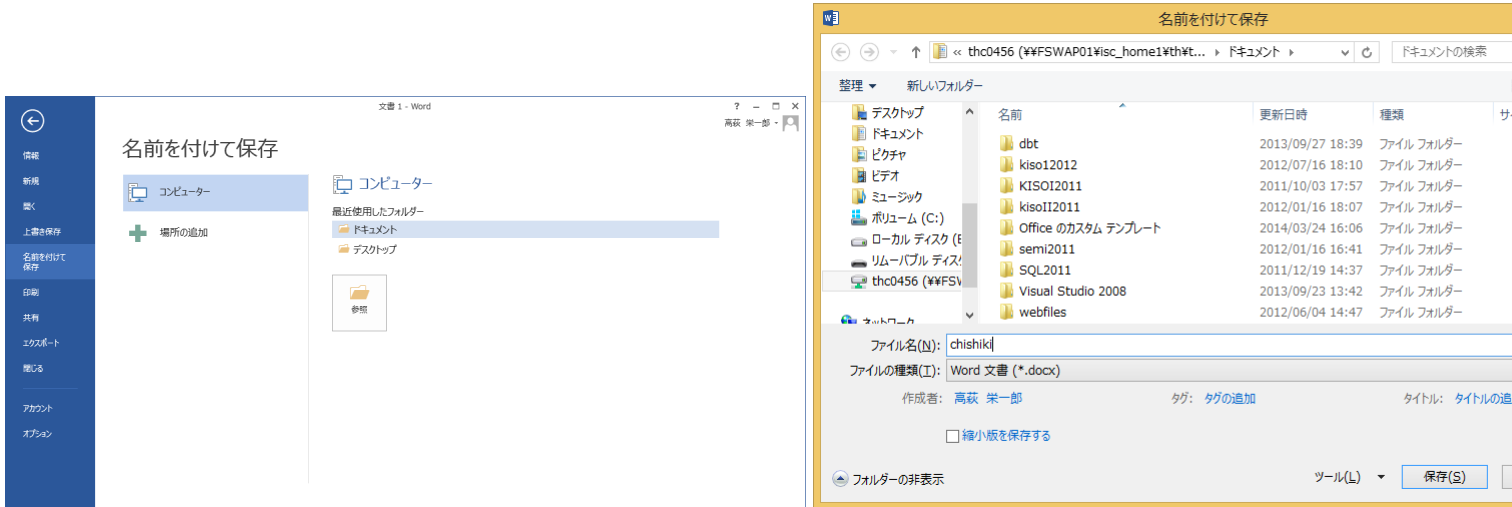

#### 図 3 ファイルの保存

(3) ファイル名を「chishiki」にし, 保存 をクリック(ファイル名はできるだけ英数字を使いましょう)(図3 右

#### 上書き保存:

(1) | ファイル | → | 上書き保存

(スマートフォン用) 動画: Word スマートフォン, 保存 (0.7Mbyte)

## 1.7 文書を開く(読み込み)(PC 用)

- (1) ファイルボタン → 開く
- (2)「ファイルを開く」のウインドウが表示されるので、保存先を ドキュメント などに変更します.
- (3) ファイル名をクリックして, OK をクリックすれば, 読み込まれます.

## 1.8 新規作成 (PC 用)

(1) ファイルボタン → 新規作成 (N) (2)「新規作成」のウインドウが現れます. [白紙の文書]のアイコンをダブルクリックします.

## 1.9 編集文書の変更 (PC 用)

(1) Windows タスクバーのワードのアイコン  $(\overline{\mathbf{W}})$  をクリックし 編集する文書をクリックします.

## 1.10 終了 (PC 用)

- (1) ワードのウインドウの閉じるボタン (x) をクリックします.
- (2) 前回の保存から何か変更した場合,「???は変更されています. 保存しますか?」と聞いてきます. はい すと,「上書き保存」されます.

## 2 印刷 (端末室用)

印刷した結果は,今使っている端末室のプリンタに出力されます(プリンタ室に出力することも可能).用紙のサイズは, A4 のみです. 紙資源は貴重ですので. 必ずプレビューなどで必要なページを確認しましょう.

- (1) ファイル をクリックし, 印刷 をクリック 次ページ (▶ など) などをクリックすることにより, 他のページを見 ることができます.
- (2) 間違いが無いでしょうか?
- (3) レイアウトはこれでよいのでしょうか
- (4) 変更するときは、左上の ← ボタンをクリックし、編集画面に戻ります.
- (5) 印刷範囲を確認します.
- (6) OK をクリックすれば,印刷を開始します.

しばらくしますと,「印刷が終了した」という内容のメッセージが画面に表示されます. OK をクリックします. 印刷物を実際に取り出す方法は、第1章を参照してください.

## 3 複写・移動・削除 (Cut&Paste)

文書を作成していきますと,同じ文章やほとんど同じ文書を入力することがよくあります.このとき,複写という機能を 使うと便利です.また,文章の位置を移動させたい場合があります.このときは,移動という機能を使います.手順は,

範囲指定(オブジェクトの指定)→ クリップボードに転送 → 貼り付け位置を指定 → 貼り付け

となります.このような作業を「Cut&Paste」と呼んでいます.

文書の一部分を削除するには,範囲指定をして, クリップボードに転送までで終わりにします.

## 3.1 範囲指定

範囲指定は,マウスでもキーボードでもできます.

- 3.1.1 キーボードによる方法 (PC 用)
	- (1) 範囲の開始位置に,カーソル(|)を移動させます.
	- (2) (Shift)キー を押しながら, 範囲の終了位置まで矢印キーを使って, カーソルを移動させます. 範囲指定した部分が反転して表示されます.

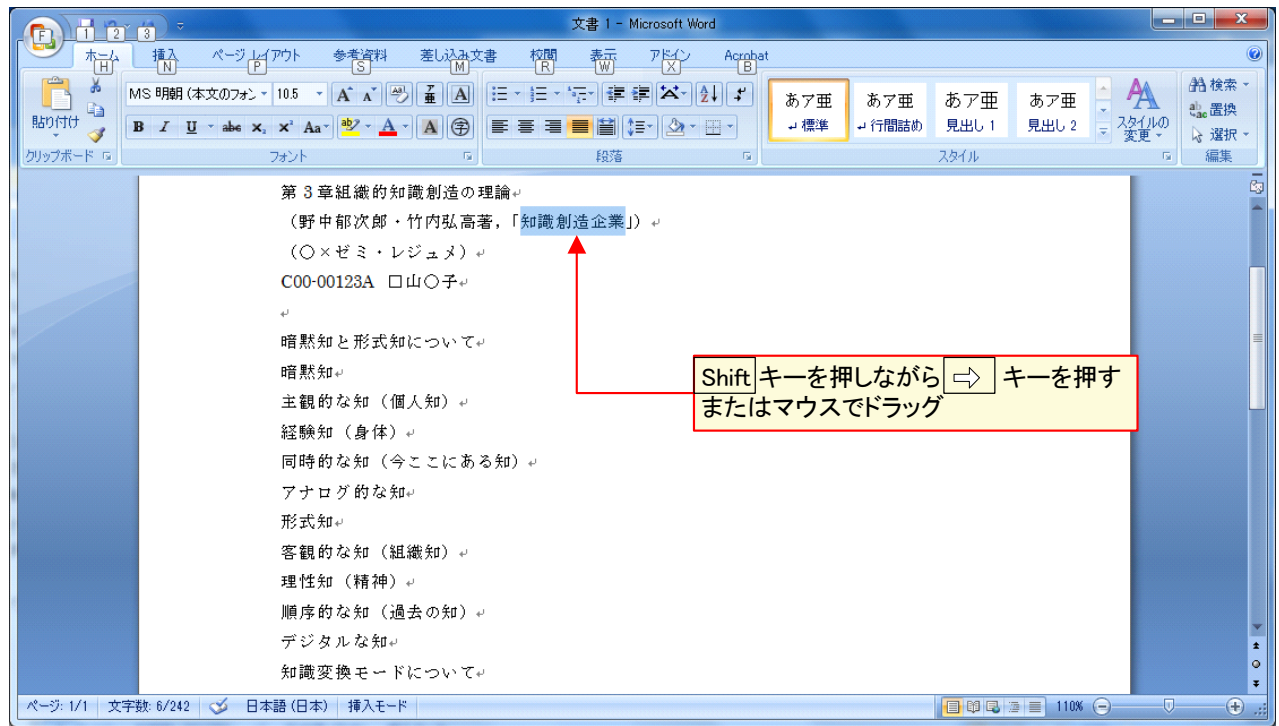

図4 キーボードやマウスを使っての範囲指定

#### 3.1.2 マウスによる方法

(1) 範囲の開始位置にマウスポインタをあわせます.

(2) 終了位置までドラッグして,そこで左ボタンを放します.範囲指定した部分が反転して表示されます.

また,行単位で範囲指定することもできます.マウスポインタを範囲指定したい先頭行の左端とウインドウ左端の境界の間 に持ってきます. マウスポインタの形状が右上に向いた矢印になります. その位置から, 終了行の方向にドラッグしていき. 終了行で左ボタンを離します.

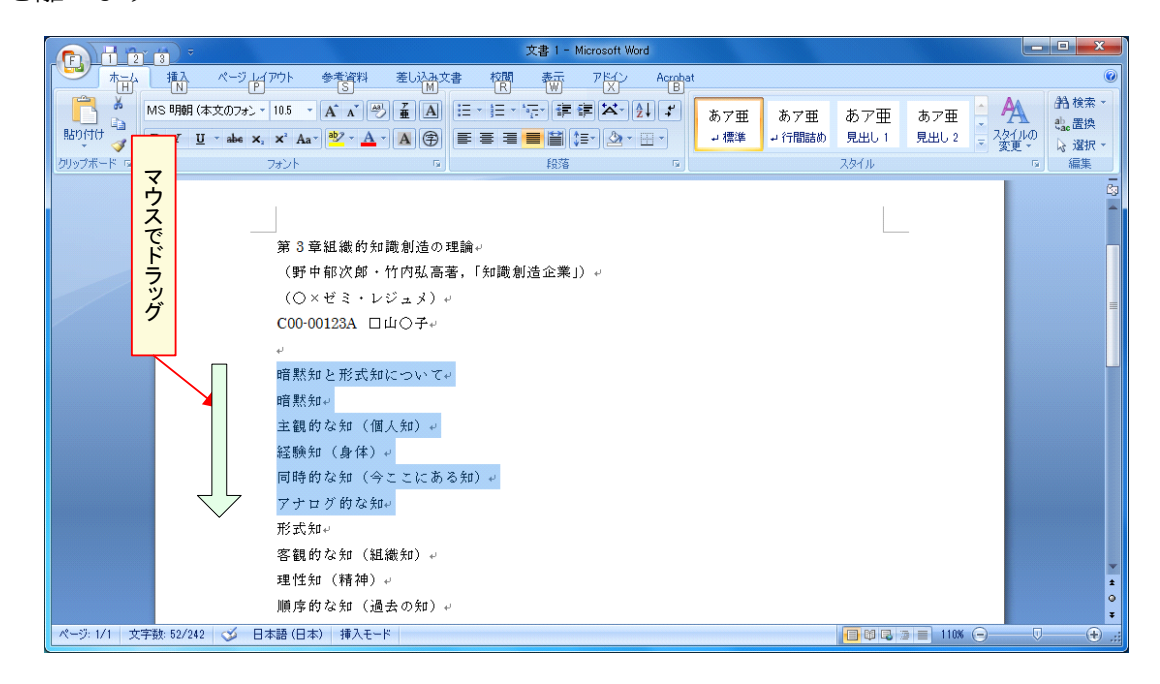

図 5 行単位の範囲指定

2-14(オンラ

表1 切り取りと複写の違い

| 機能名     | 機能        | 操作方法(マウス)              | 操作方法(キーボード)    |
|---------|-----------|------------------------|----------------|
| 複写(コピー) | 範囲指定部分を残す | 右クリックして コピー            | $(Ctrl) + (C)$ |
| 切取り     |           | 範囲指定部分を消す 右クリックして 切り取り | $(Ctrl)+(X)$   |

## 3.2 クリップボードに転送

クリップボードに転送するには、2つの方法があります. 表1のように、違いは、クリップボードに転送した後 定した部分をそのままにするか、消してしまうのかの違いです。ここで、「複写」とは、範囲指定した部分をクリッ に複写するという意味です.

#### ■複写

- (1) 複写するところをクリックして,複写先の位置を指定します.
- (2) メニューバーの ホーム → コピー とします ( または, (Ctrl)+(C)キーを押します).

#### ■切取り

- (1) 複写する部分を範囲指定します.
- (2) 右クリックして 切り取り とします (または, (Ctrl)+(X)キーを押します).

範囲指定した部分を削除するには、ここまでにして、次の作業に移ればよいのです。単に、範囲指定した部分を削 は, (Delete)キーを押します. この方法では, クリップボードには, 転送されません.

### 3.3 貼り付け 2–15(オンラインディングの使用) 2–2 かんじょう こうしゅうしょう こうしょう 2–15(オンラインディング

挿入したい部分にキーボードでカーソルを持っていくか、マウスで挿入したい位置をクリックします.指定した リップボードから転送します.転送してもクリップボードの中身はそのままです. したがって, 貼り付け作業を繰! 何箇所にも同じものを複写することができます.

## マウス操作 メニューバーの ホーム → 貼付け キーボード操作 (Ctrl)+(V)

クリップボードの中味を確認しながら貼り付けたり,何回か前にコピーしたものを貼り付けることができます. リップボードのボタンをクリックします. クリップボードの中味が表示されるので, 貼り付けたいもの(オブジェ クリックします.

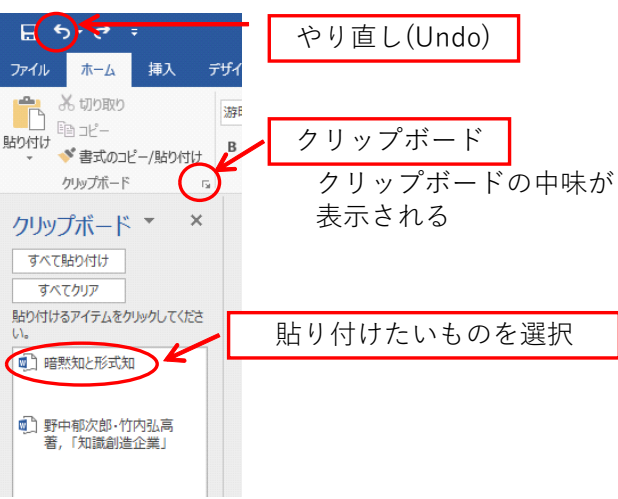

図 6 クリップボードの中味の確認と Undo

2–16(オンラ

## 3.4 文書間の Cut&Paste, 形式を選択して貼り付け (PC 用)

文書間や他のアプリケーション間でも同じ方法で、複写や移動ができます。他のアプリケーションから複写する 式(文字の大きさ,色など)が付いたままになることがあります. そのような場合,書式を付けないで貼り付けるこ ます.

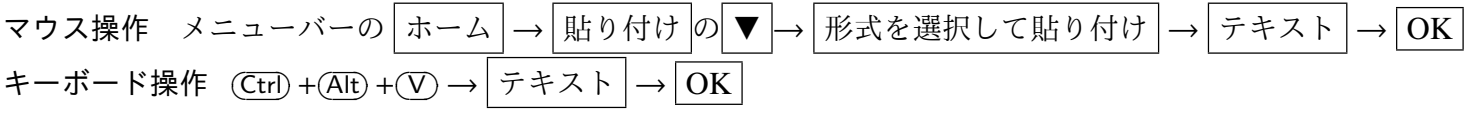

3.5 やり直し (Undo)

Cut&Paste などで、やり直したいときがあります. そのときは、Undo という機能を使います.

キーボード操作 (Ctrl)+(Z)

とするか, 図 6 のやり直し (Undo) のボタンをクリックします.

2-17(オンラ

## 4 文字の書式 (PC 用, スマートフォン△)

文字を強調したり、変化をつけるために、フォントを変えたり、文字の大きさを変えたり、下線などの飾りをつ ます. 一般的な注意として, 文字の強調や変化は統一的に行わなくてはなりません. また, むやみに大量に行うと つこくなり,逆効果です.

## 4.1 フォント (PC 用, スマートフォン△)

フォントは、コンピュータに格納されている文字の形です.「明朝体」とか「ゴシック」といった単語を聞いた ると思います. これがフォントの名前になっています. フォントを変えることにより, 様々な効果を出すことが~ Windows に導入されている主なフォントのサンプルを図 7 に示します.

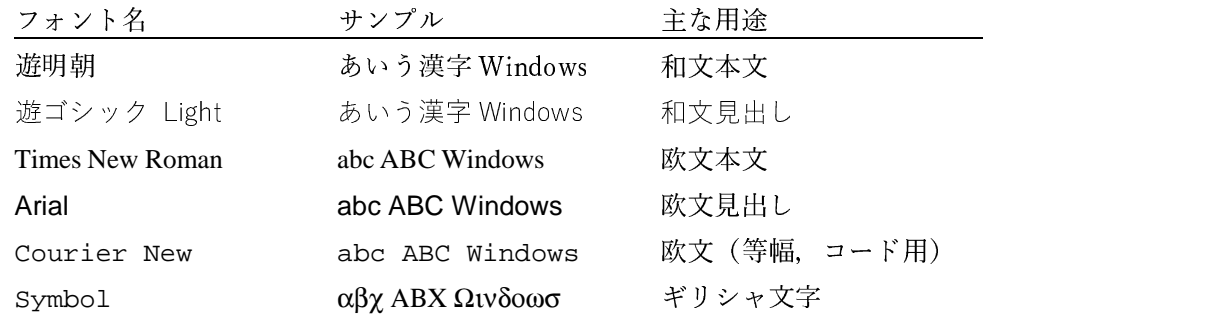

図 7 Windows に導入されているフォント (一部)

よいでしょう.このテキストも本文の部分は,明朝体が設定されています.

ゴシック体(游ゴシック)は,明朝体に比べて,線が太く,強調するときなどに使われます.見出し,表や図の説明,重要 事項の強調などに使われます.このテキストの見出しの和文文字列は,このゴシック体を用いています.

タイムズ (Times New Roman) は、欧文のフォントのなかで,一般によく用いられているフォントです. 和文の明朝体に対 応します.英文字は文字によって文字の幅が異なることです.Times New Roman は,「W」と「i」の文字の幅が大幅に違っ ていることがわかるとおもいます.それに対して,明朝体などの日本語文字は同じ幅になっています.Times New Roman の ように文字幅が文字毎に異なることをプロポーショナルスペーシングといいます.一般に,プロポーショナルスペーシング のフォントを用いたほうが美しい仕上がりになります.

アリアル (Arial) は, 和文フォントのゴシック体に対応する欧文フォントです. Times New Roman と同様, プロポーショ ナルスペーシングのフォントです.クーリエ (Courier New) は,プロポーショナルスペーシングでない欧文フォントです. プロッタで使われるフォントに似ています.コンピュータのプログラムリストなどコードを表示するときなど等幅の文字を 使いたいときに使います.

#### 4.2 フォントサイズ (PC 用,スマートフォン△)

強調したり,アクセントをつけたりする方法として,文字の大きさ(フォントサイズ)を変えるという方法があります.例 えば、見出しには大きめの文字、注には小さめの文字を使います.また,標準の文字の大きさを変えることにより,1ペー ジにはいる文字の量を変えることができます.

文字の大きさは,ポイントまたは,級という単位で示します.ポイントは,活版印刷でよく使われる単位で,1 ポイント =0.3514 mmです.また,このテキストは,10 ポイントのフォントで書かれています.級は,写植(写真植字の略)でよく 使われる単位で,1 級=0.25 mmです.

## 4.3 文字飾り (PC 用, スマートフォン△)

フォントを替えたり,フォントサイズを変えたりすること以外に、下線を引いたり、網掛けをしたりして、さま クセントをつけることができます (図 8).

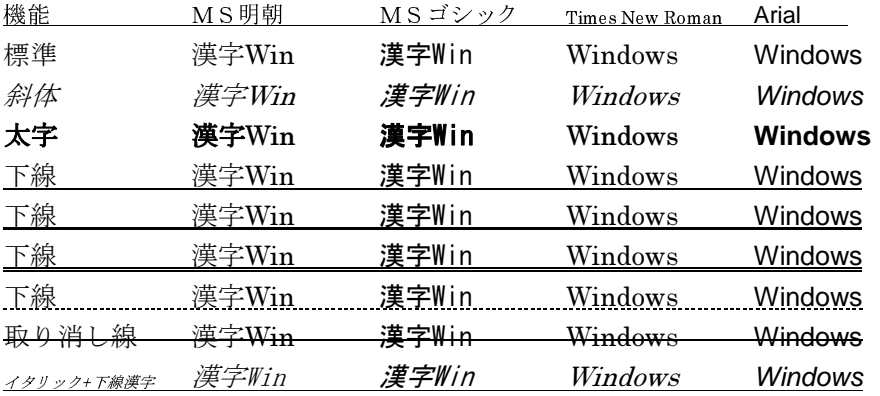

図 8 文字飾りの例

斜体(イタリック)は、文字を斜めにしたものです.太字(ボールド)は、強調等に使用します.

また、飾り指定は、重複して行うこともできます。上の表の最下段は、イタリックと下線を重複して指定してい ろいろ飾りを重ねると、見た目がしつこくなるので注意してください.

そのほか、色の指定などができます.

2-20(オンラ

## 4.4 フォント・フォントサイズ・文字飾りの指定のしかた (PC 用, スマートフォン△)

- (1) 指定する文字列を範囲指定
- (2) リボンの ホーム <mark>のタブ → |フォント </mark>の ダイアログボックス起動ボタン (図 1)をクリック
- (3) 必要な設定を行い, |OK |をクリック

または,フォントの中のさまざまなアイコンを使って変更することもできます.

## 4.5 箇条書き (PC 用,スマートフォン△)

箇条書きを利用すると情報を整理し,文章を読みやすくします.箇条書きには, 1.,2.... と番号を振る方法と「●」や「■」 などの記号を文頭におく方法があります.

- 1番目の項目
- 2番目の項目
- 3番目の項目

(1) 1番目の項目 1行に収まらない場合もあります.1行に収まらない場合もあります.1行に収まらない場合もあり ます.

- (2) 2番目の項目
- (3) 3番目の項目

箇条書きの設定

- (1) 箇条書きにする行を範囲指定
- (2) リボンの ホーム → 段落の中の 箇条書き または 段落番号
- (3) それぞれのアイコン右の ▼ をクリックすれば、記号や番号の付け方を変更できます.

### 4.6 文字配置 (PC 用,スマートフォン△)

各行の文字列を中央に揃えたり(センタリング),右や左に揃えたりできます.初期の状態は左揃えです.

- 文字位置の変更を行う行を範囲指定
- リボンの ホーム → 段落の中の 中央揃え または 文字列を右に揃える

## 5 スタイル (PC 用, スマートフォン△)

2–22(オンラ

多くのワードプロセッサでは、行にスタイルを設定して、文章全体を同じ形式で作成する機能がついています. イルの行は、同じ形式の書式(フォントなど)になります.また、スタイルを変更しますと、そのスタイルの行全 が変更されます.例として,「暗黙知と形式知について」を「見出し 1」というスタイルに変更して見ましょう.

(1)「暗黙知と形式知について」という行を選択します(行の左側をクリックします).

(2) リボンの ホーム → スタイルの中の 見出し 1

この行だけ「見出し1」になったと思います.他の行は、「標準」というスタイルのままだと思います. 見出しの書式をゴシック体 14 ポイントになるように、行のスタイルを変更します (図9).

(1)「見出し 1」の行(たとえば「暗黙知と形式知について」の行)を選択

- (2) リボンの ホーム → スタイルの中の 見出し 1 を右クリック
- (3) 図 9 のようなウインドウが表示されますので, 変更 を選択します.

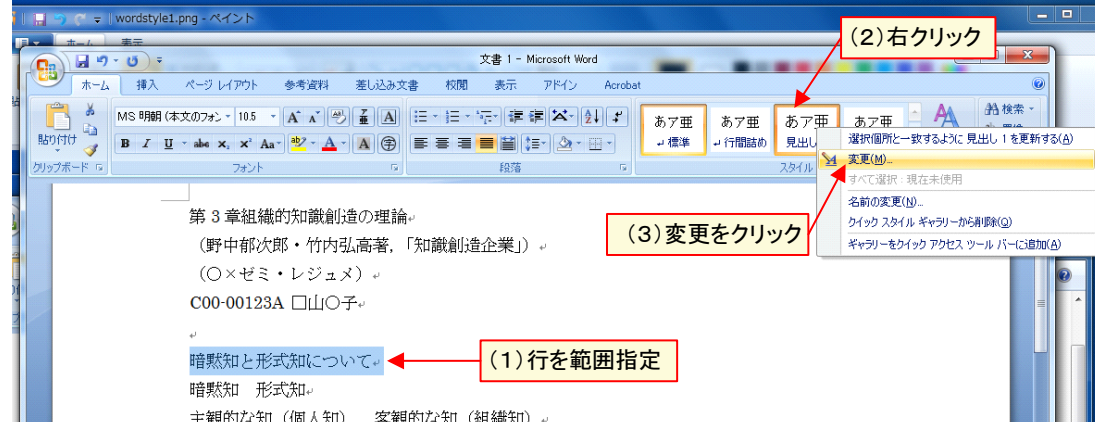

図 9 スタイルの変更 1

2–23(オンラ

(4) 図 10 左のウインドウが表示されますので、フォントとサイズを変更し, OK をクリック.

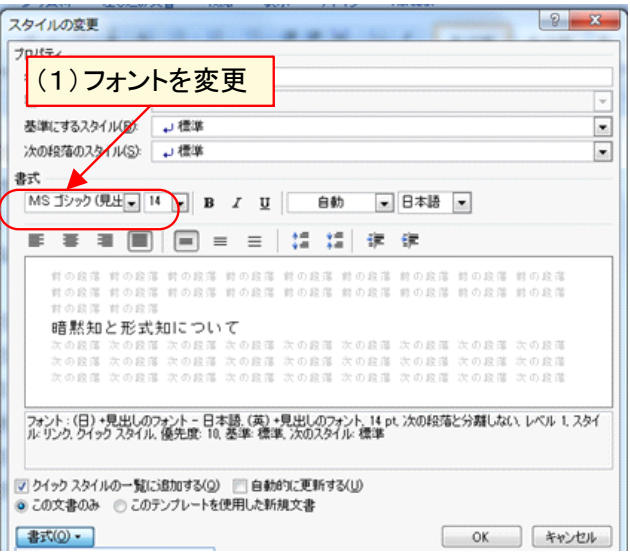

図 10 スタイルの変更 2

2–24(オンラ

スタイルの書式が変更されました. では、「知識変換モードについて」についての行のスタイルを「見出し 1」に 下さい.14 ポイントのゴシック体で「2. 知識変換モードについて」と表示されたと思います.

スタイルは、さまざまなものが用意されています。図9の右の矢印をクリックしていけば、さまざまなスタイル きます.

動画:Word スタイルの設定

## 5.1 練習問題 W1-2 (PC 用,スマートフォン△)

練習問題 W1-1 で作成した文書について, 図 11 の指示のようにし, 文書を完成しなさい. 図 12 は, その完成例

- (1) 1 行目から 3 行目を「ゴシック体」の 18 ポイントにし,中央揃えにしなさい.
- (2) 4 行目を「ゴシック体」の 14 ポイントにし,右揃えにしなさい.
- (3) 図 11 の指示のように,箇条書きを設定しなさい.
- (4) 「暗黙知」の行のスタイルを「見出し 2」にしなさい.
- (5) 「見出し 2」のスタイルを「ゴシック体」,12 ポイントに設定しなさい.
- (6) 「形式知」の行のスタイルを「見出し 2」にしなさい.

完成したら,上書き保存しておきましょう.

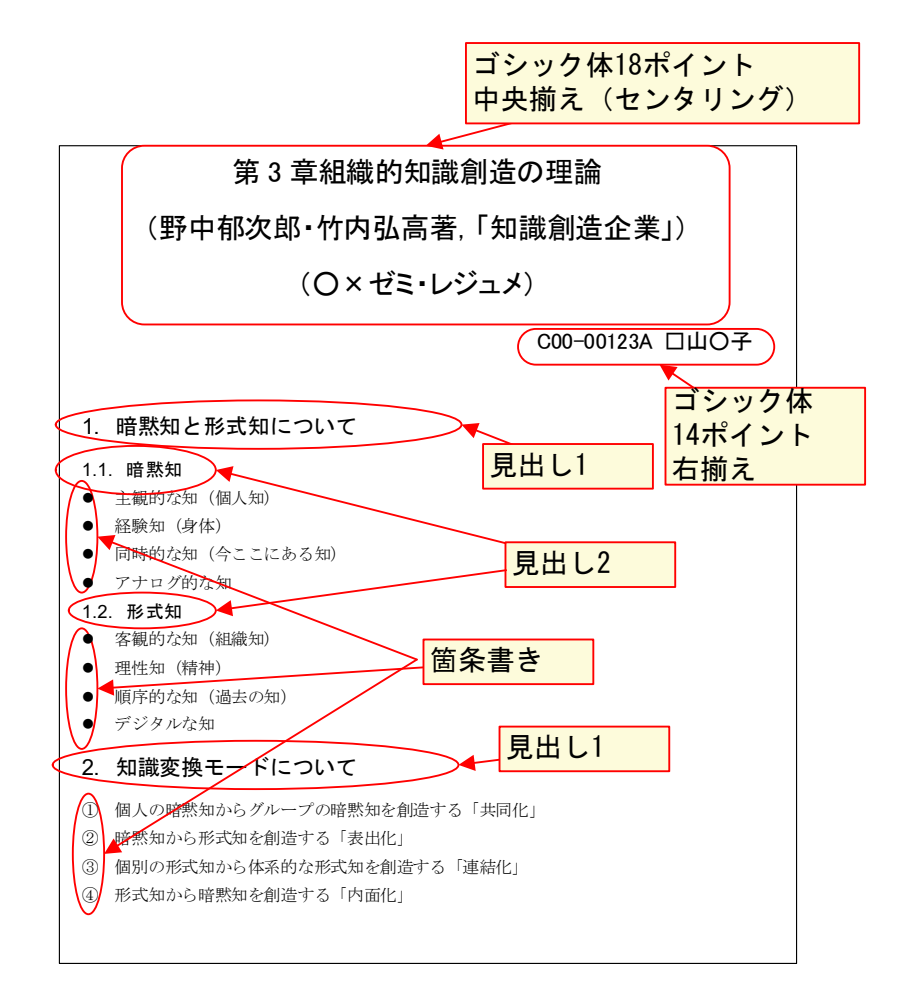

図 11 練習問題 W1-3 の作業方法

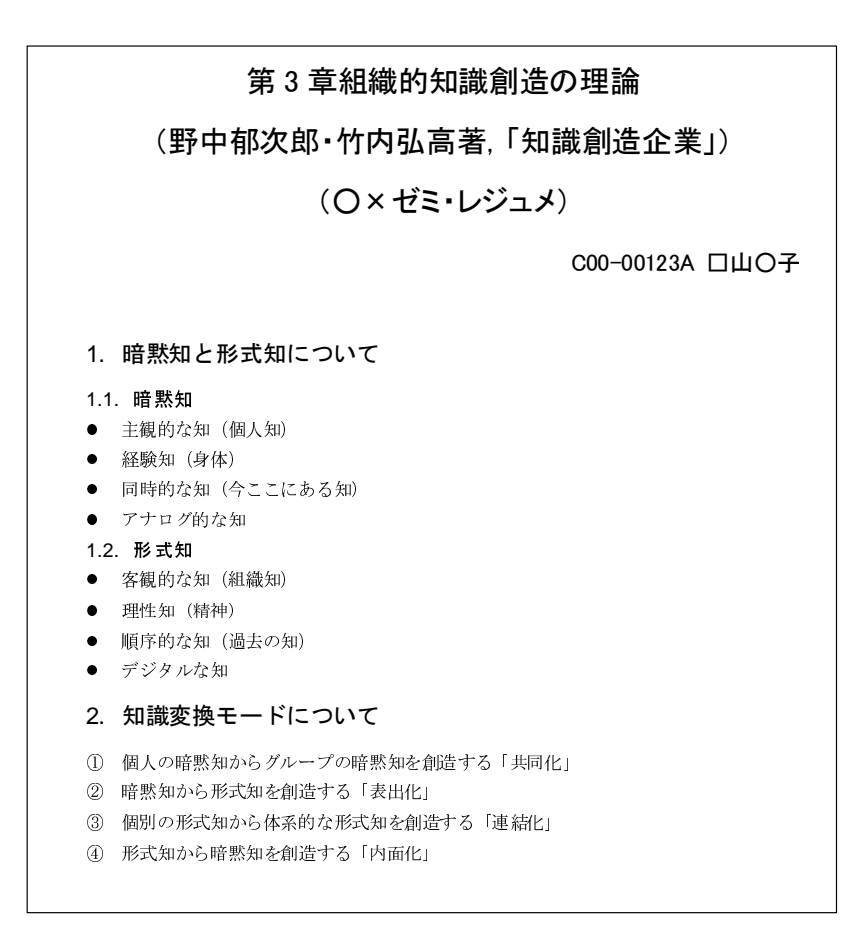

図 12 練習問題 W1-3 の完成例

2–27(オンラ

## 6 プレゼンテーション用スライドの作成

本節では、文字のみを使ったプレゼンテーション用のスライドの作成を学習します。入門ゼミなどで短時間の テーションを想定しています. 図表などを含めたスライドは、情報入門 2 で学習します. 本節では、ワードプロセ 成した文書を元に,本の内容を紹介する発表のスライドを作成します.

#### ■スライド作成ソフトウエア PowerPoint の起動

- (1)  $X$ タート画面 または タスクバーの → PowerPoint
- (2) 図 13 とは、異なる初期画面が表示されることがあります. このときは, 新しいプレゼンテーション を選び
- (3) 図 13 のような画面が表示されます.

### ■スライドの作成ソフトウエア PowerPoint の起動 2–28(オンライン授業用)

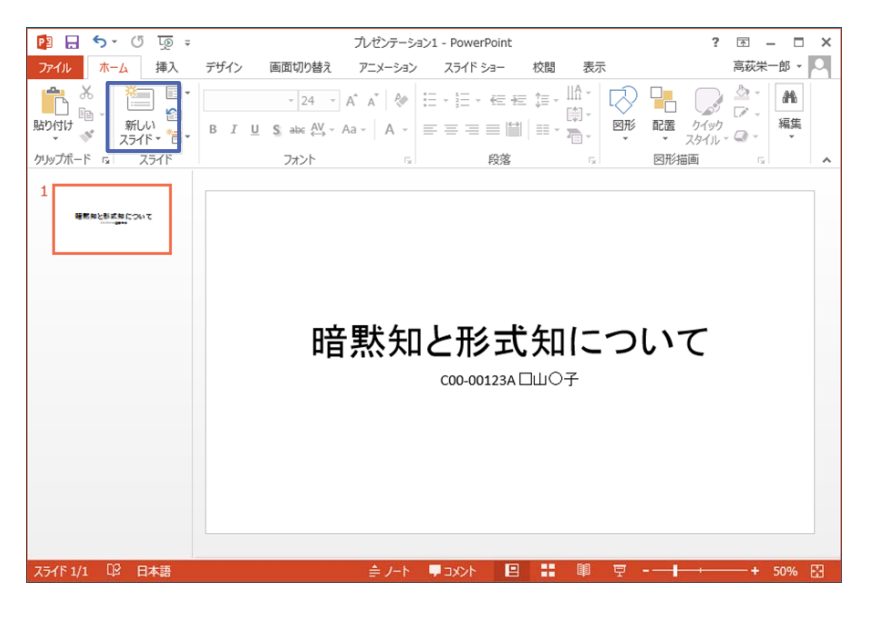

図 13 PowerPoint 初期画面(表題と発表者)

- (1)「タイトルを入力」の欄に表題,ここでは,「暗黙知と形式知について」を入力します.
- (2)「サブタイトル」の欄に,発表者の情報,ここでは学生番号 氏名を入力します.
- (3) 完成したら,次のスライドを作成するので, |新しいスライド のボタンをクリックして, |タイトルとコンテ びます.

動画:PowerPoint 起動,タイトルの入力 (PC 用) 動画:PowerPoint 起動, タイトルの入力 (0.9Mbyte) (スマートフォン用)

#### ■スライドの作成 2–29(オンライン授業用)

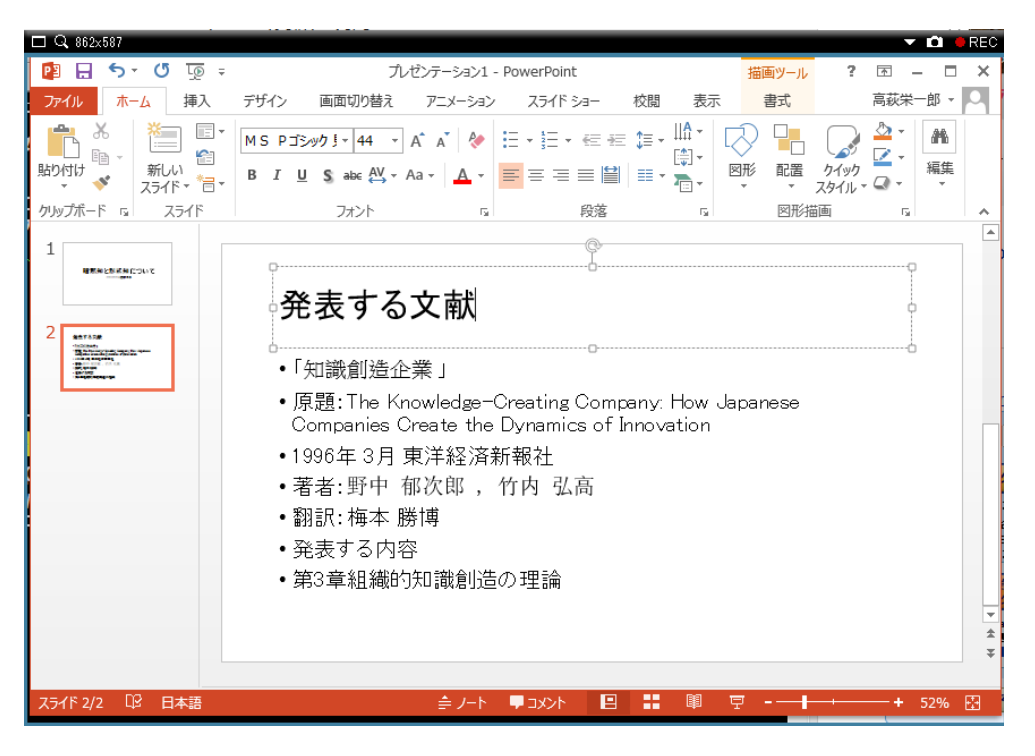

図 14 PowerPoint 箇条書きでの入力

(1) 同様に入力していきます.

- (2)「タイトルを入力」には,スライドのタイトル
- (3)「テキストを入力」には,箇条書きで入力します.
- (4) ワードプロセッサと同様に,編集ができます.

動画:PowerPoint スライドの作成 (PC 用)

動画:PowerPoint スライドの作成・保存(1.4Mbyte) (スマートフォン用)

2–30(オンラ

■発表の仕方とスライドサイズの調整 (PC 用)

- 発表画面にするには, スライドショー のタブを押し, 通常 最初から を選びます.
- 現在のプロジェクターはワイド画面(地デジテレビと同じ) 4:3 画面(アナログ放送) の両方があります. そ えは,

デザイン のタブ → ユーザー設定 → スライドサイズ で変更できます.

動画:PowerPoint スライドショー,画面の縦横比の変更